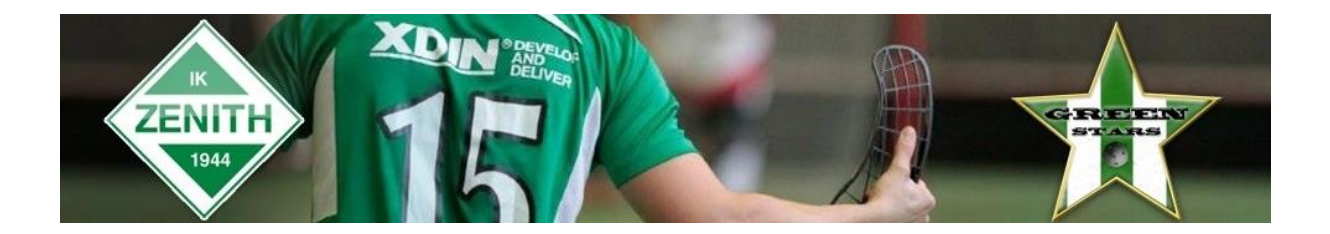

## **Administrera matchprotokoll i iBIS**

Den här guiden visar hur du lägger in spelare och ledare i matchprotokollet samt skriver ut det.

1. Logga in i iBIS Förening. Länk finns på vår sektionssida

<http://ibis.innebandy.se/Fogisforeningklient/Login/Login.aspx>

2. I den vänstra menyn. Klicka på det röda tävlingsnamnet där laget spelar i.

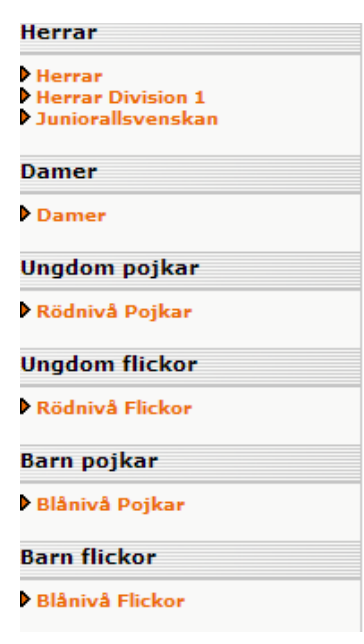

3. Gå till fliken Matcher och välj rätt tävling i dropplistan.

Klicka sen på det röda matchnumret för matchen som det gäller

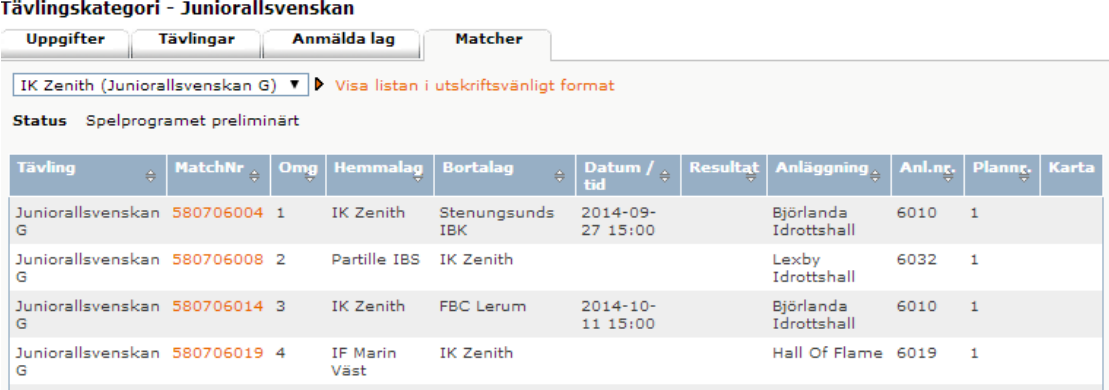

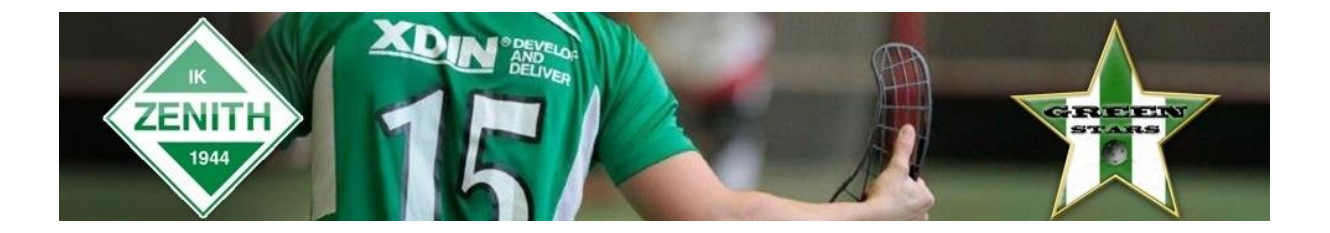

4. Klicka på fliken Trupp och välj sedan någon av de tre metoderna för att lägga till spelare i protokollet genom att klicka på kikaren till höger om resp. alternativ. Man kan lägga till från en tidigare match, från lagets trupp eller från hela föreningen.

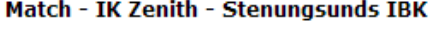

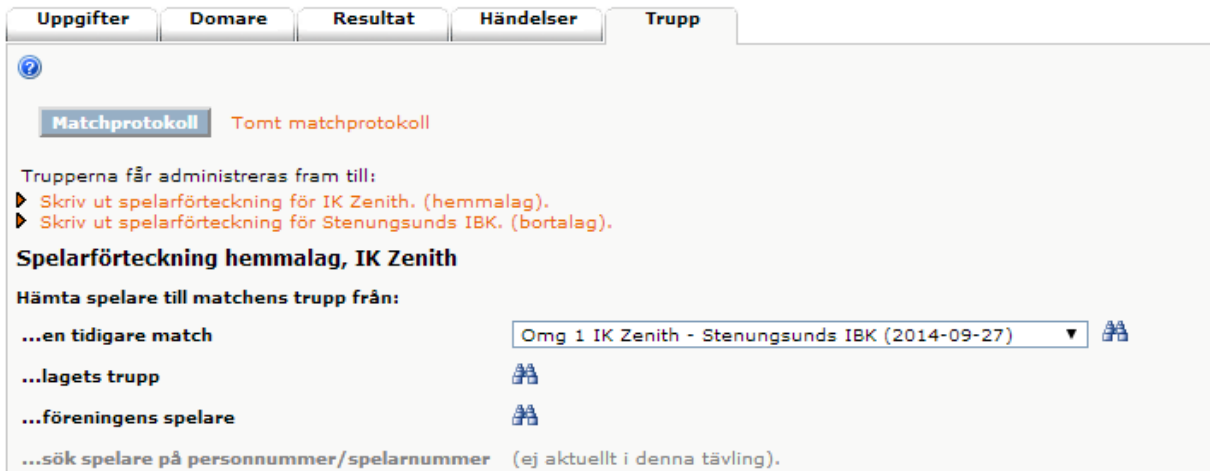

5. Markera i listan vilka spelare som skall vara med. Max 20 st. kan läggas till. Klicka Spara längst ner.

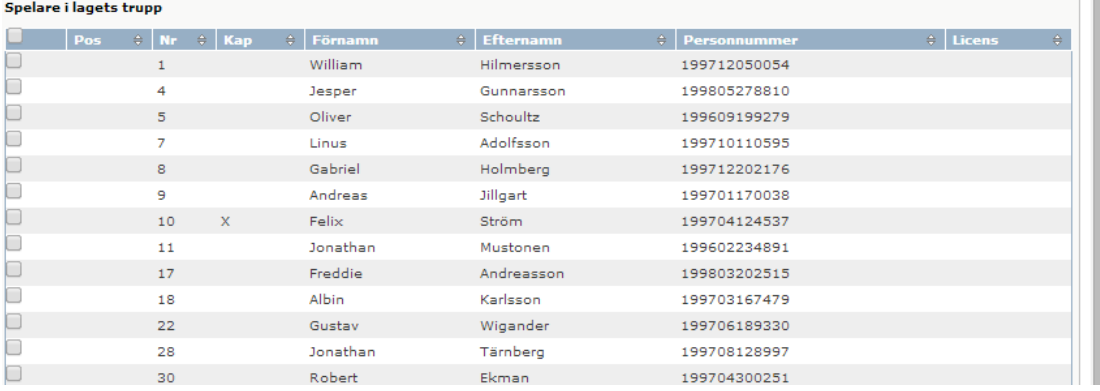

6. Gör nu samma sak i nästa sektion med de ledare som skall vara med.

7. Nu kan du skriva ut Matchprotokollet genom att klicka på knappen Matchprotokoll. PDF öppnas som du sen skriver ut.

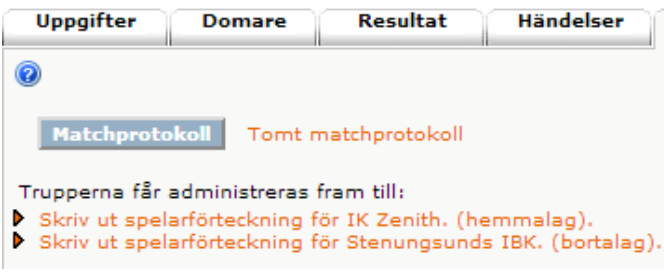

8. När allt är klart klicka Spara längst ner.

**Nu har du skapat din del i matchprotokollet. Nu skall motståndarlaget lägga in sina spelare & ledare.**